# 入力の前に、必ず「登録申込書」を **提出して下さい。**

## ①下記画面にアクセスし、「新規会員登録申請」をクリックして下さい。

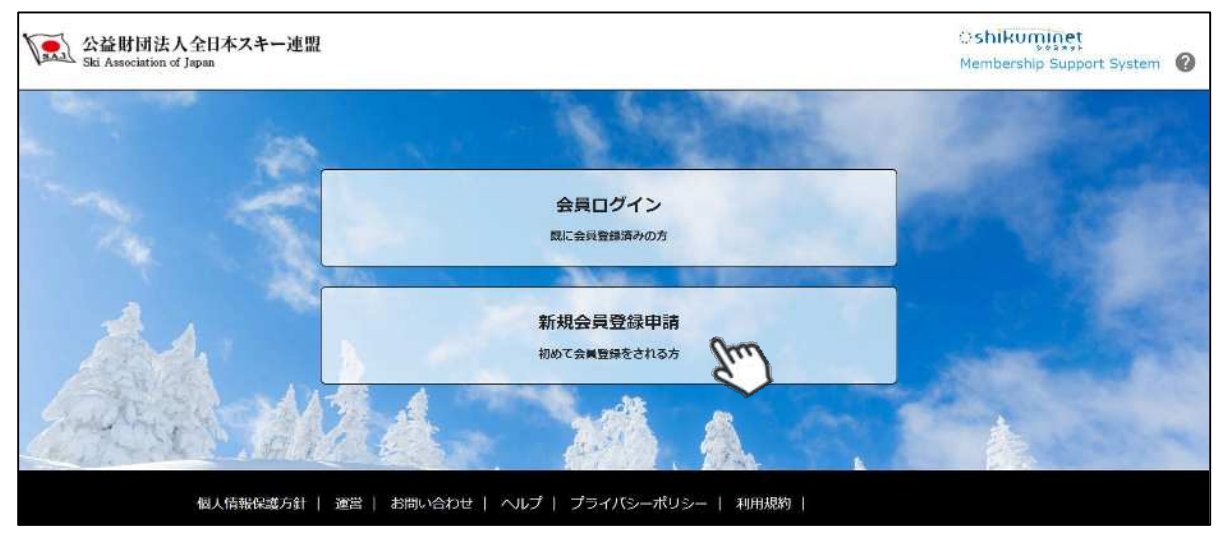

②名前とメールアドレスを入力して「次へ」を クリックして下さい。

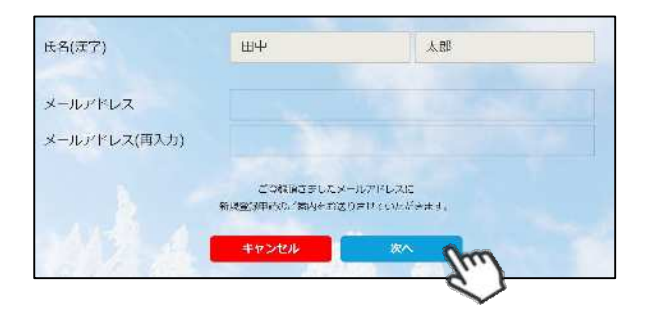

③メールアドレス確認画面が出るので、問題が なければ「送信する」をクリックして下さい。 (メールアドレスを修正する方は「修正する」 ボタンをクリックして下さい)

送信ボタンを押してもメールが届かない場合、 「**ski-japan@shikuminet.jp**」からの メールを受け取れるよう、ドメイン指定の解除 を⾏ってください。

④登録されたメールアドレス宛にメールが届 きます。メール本文内のURLをクリック して下さい。

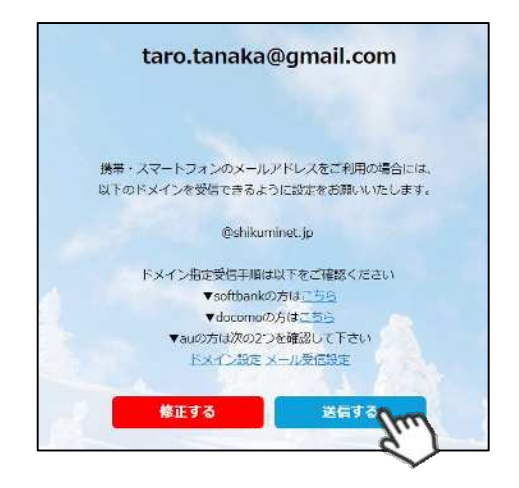

#### ski-japan@shikuminet.jp <=?utf-8?q?ski-japan=EF 【全日本スキー運盟】新規会員登録申請のご案内 选 miyashi hukuminet.coi 田中 太郎様 この度は、新規会員登録をご希望頂き、識にありがどうございます。<br>新規会員登録中請のご案内をお送りさせて頂きます。<br>以下のは「こアクセスし、会員登録中請を行ってください。<br>https://ski-jason.shikuminet.jp/rombers/register/? h-3851eb72f79b38cS3fd8b708ee4c5643 2011  $\equiv \pm$ .

逸信 同金融速信 白布法

2019/05/26 (日) 14:04

ご返信いただいてもお答えできませんので → < Material ※ キメールに心当たりのない方 は、メールを削除してください。

**新規ユーザー登録手順 新規会員登録手順**

宣誓書・同 http://ww

ドーピング同 -<br>「18歳未満 必要となりま

宣誓書 当該シーズン 親権者の同 ⑤新規情報登録フォームが表⽰されるので、必要情報を⼊⼒して下さい。 尚、赤枠の項目に関しては入力が必須となります。

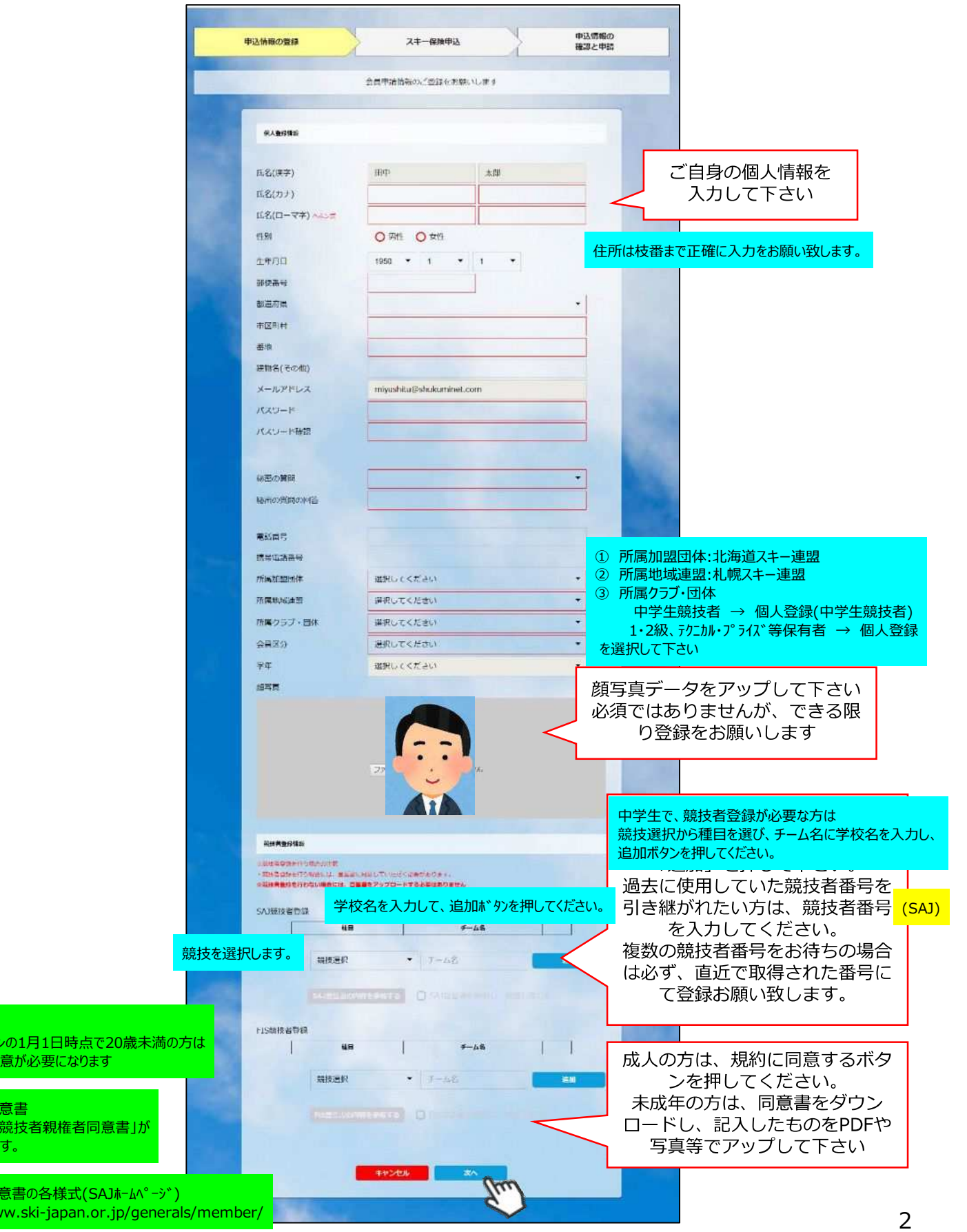

**新規ユーザー登録手順 新規会員登録手順**

⑥スキー保険の加⼊画面が表⽰されます。ご希望の保険をお選び下さい。

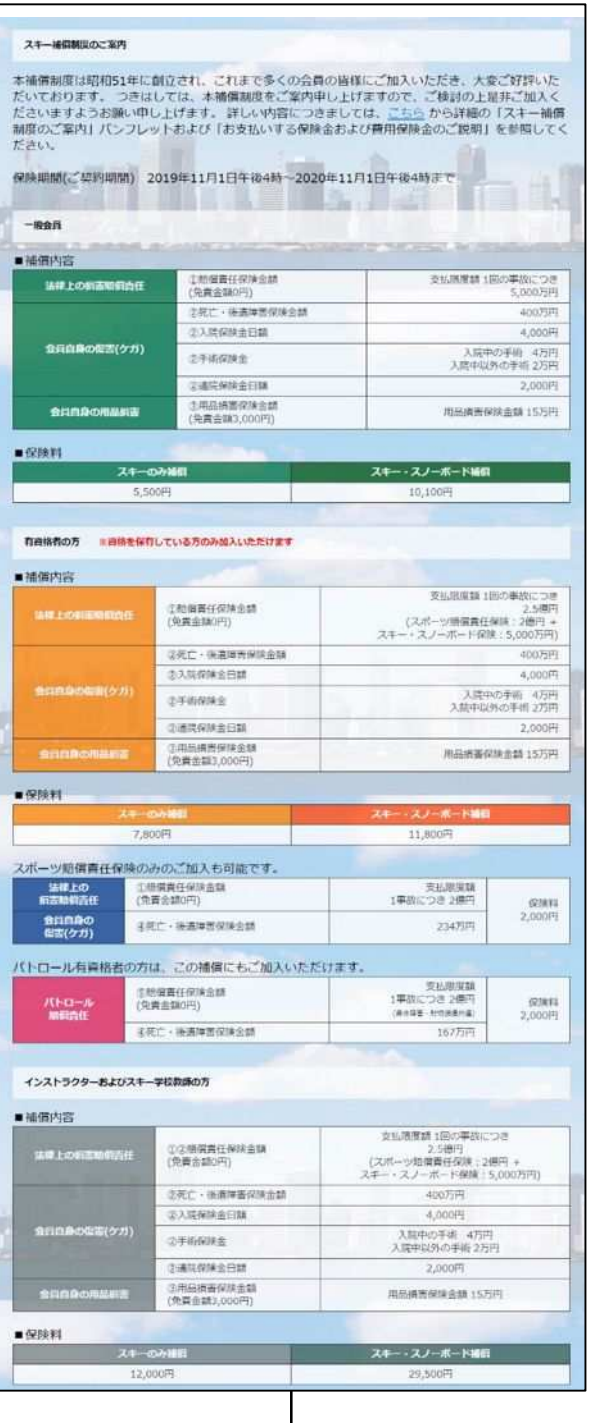

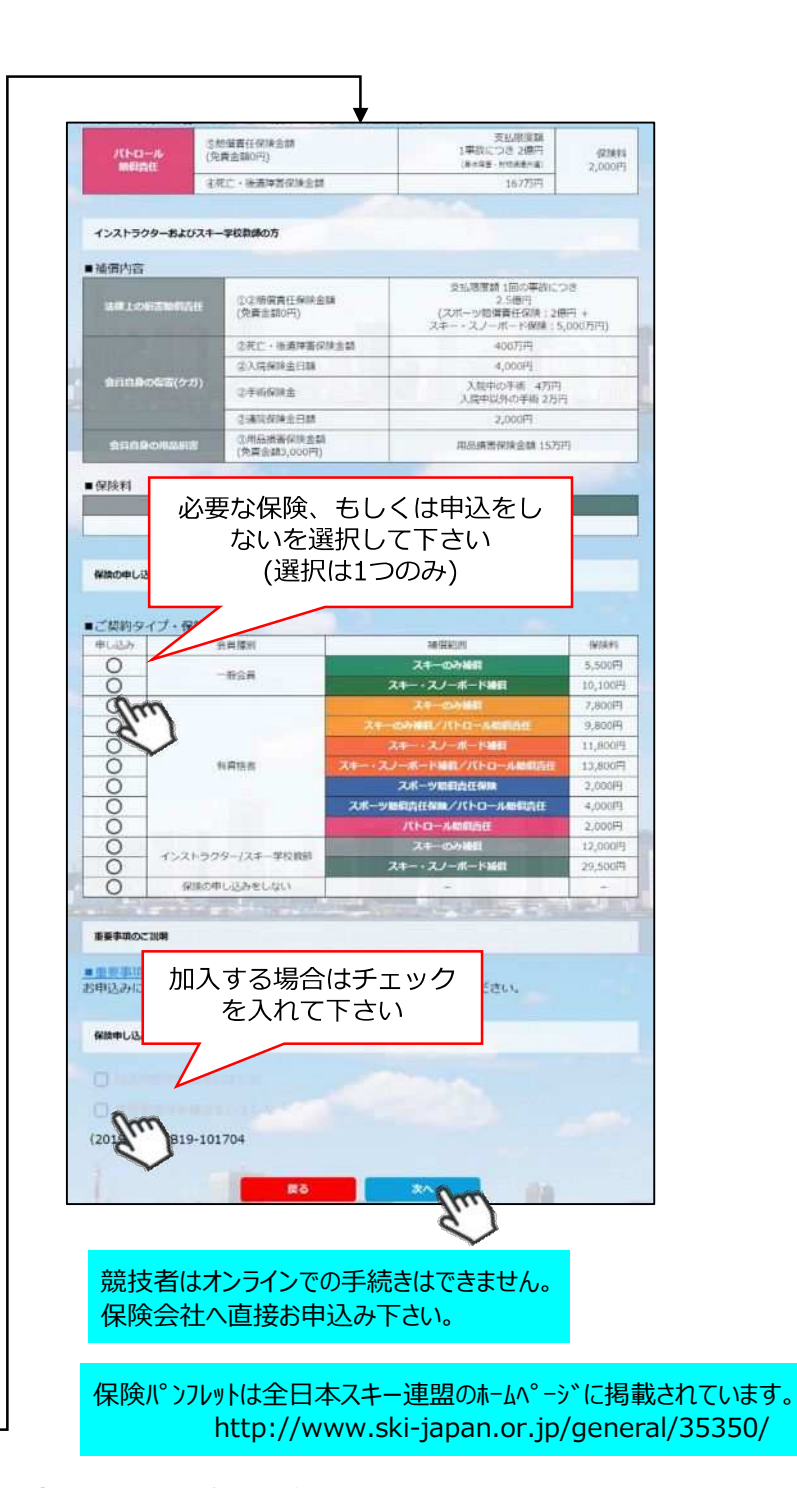

- **・競技者用保険は、システムを通してお申し込みすることはできません。**
- **・パトロール保険への加入希望の方は、パトロールがセットになっている保険を選択して下さい。 (パトロール保有者に限る)**
- **・保険のお申し込みは、2021年3⽉31⽇(⽔)15時までの期間に新規登録を⾏った方のみ可能です。**

**新規ユーザー登録手順 新規会員登録手順**

⑦登録内容の最終確認画面が表⽰されます。内容に誤りが無いか、よくご確認下さい。

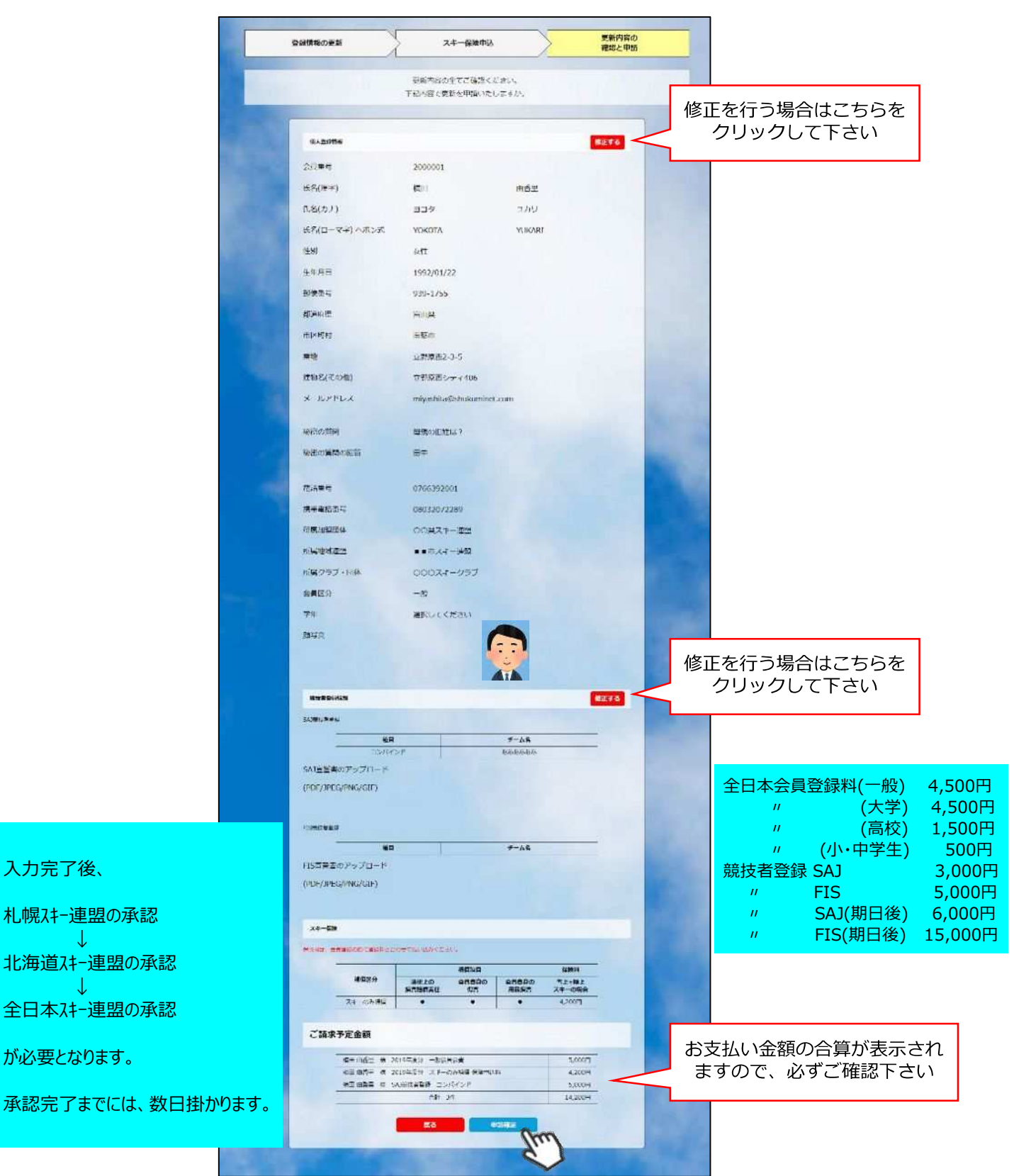

札幌→北海道スキー連盟

**ここまでの⼿順で、新規のユーザー登録は終了です。** ■<del>クラブ承認→地域連盟承認→</del>全日本スキー連盟での最終承認が完了次第、 **承認完了メールが届きますので、承認されるまでしばらくお待ち下さい。 承認完了後、登録料のお⽀払いに進むことが可能です。**

新規会員用

①全日本スキー連盟本部から送られてくる「承認メール」内にURLあるので、クリックして下さい。 マイページログイン画面が表示されるため、メール内に記載のある「会員番号」と、自身で設定 した「パスワード」を使用してマイページにログインして下さい。

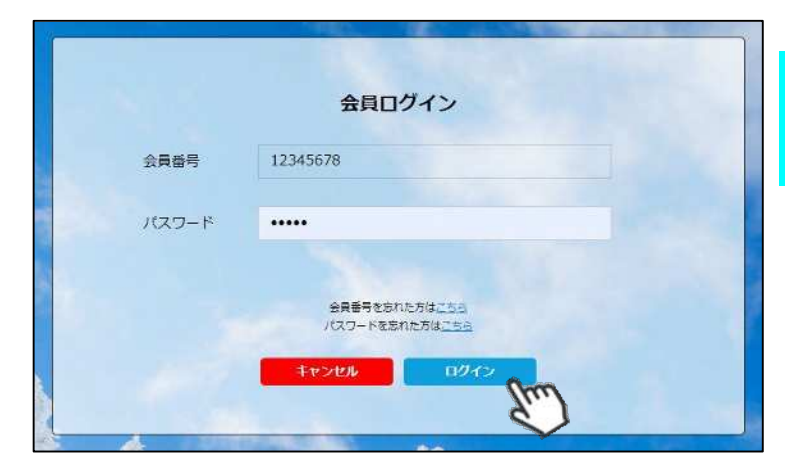

全日本スキー連盟で承認後、 登録したメールアドレスに 承認メールが届きます。

②マイページ右側に、支払いの案内があるので「支払」ボタンもしくは「ご請求・お支払情報」 をクリックして下さい。

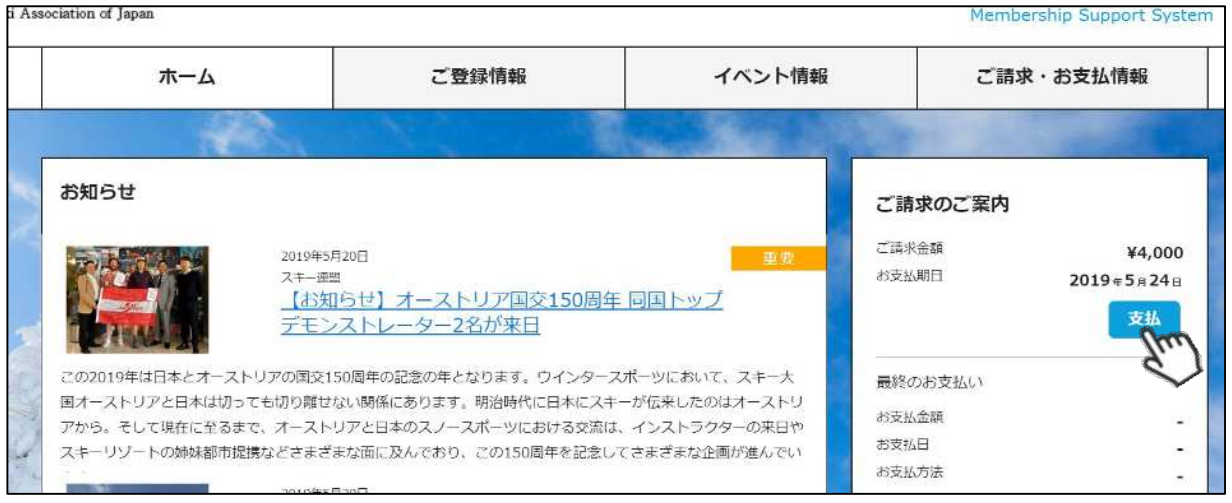

## ③支払い明細が表示されているので、左側のチェックボックスにチェックを入れ「決済する」 をクリックして下さい。

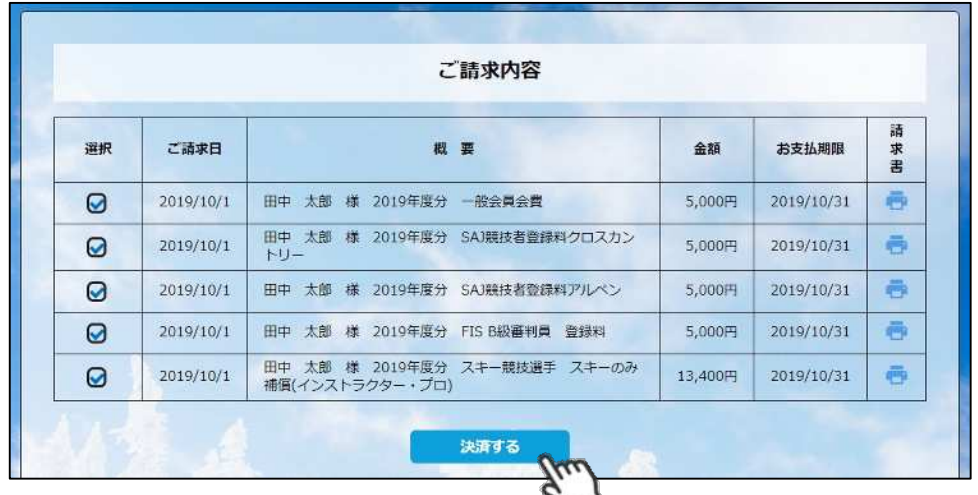

④決済額が表⽰されるため、内容を確認し、決済方法を選択して「次へ」をクリックして下さい。

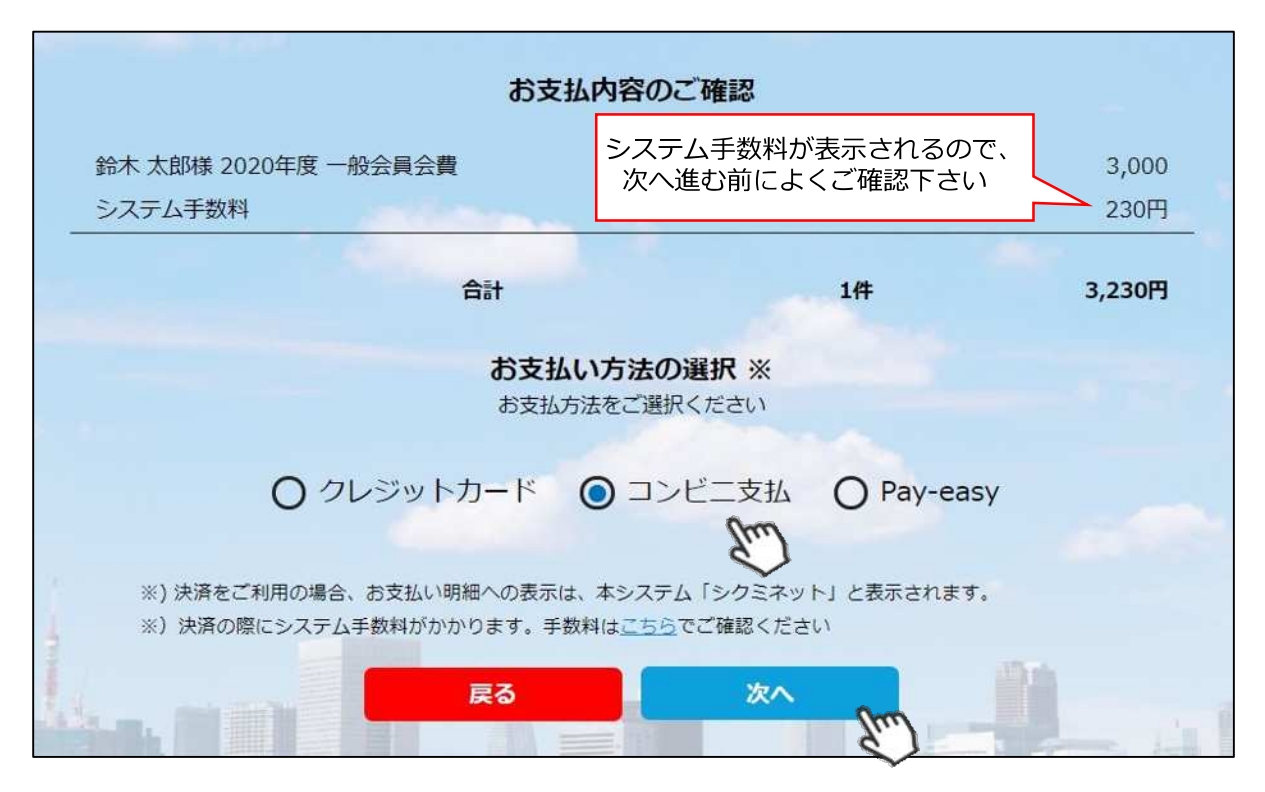

**〜お⽀払い方法に関するご案内〜**

**■クレジットカード決済の場合**

**画⾯上でクレジットカード情報を入⼒し、そのまま最後まで進んで下さい。 決済完了画⾯が表⽰されれば、無事お⽀払いが完了します。 (クレジットカードの名義⼈は、会員名と異なっていてもお⽀払可能です)**

■**コンビニ決済の場合** 

**画⾯上に表⽰される入⼒項⽬を全て入⼒して最後まで進んで下さい。 「お客様番号」「確認番号」「支払い期限」と「支払い手順」が発行されますので、内容に 従ってコンビニでのお⽀払いをお願い致します。 (お⽀払いに必要な情報及び⼿順は、メールでも届きます)**

**■Pay-easy(ペイジー)決済の場合 画⾯上に表⽰される入⼒項⽬を全て入⼒して最後まで進んで下さい。 「収納機関番号」「お客様番号」「確認番号」と「⽀払い⼿順」が発⾏されますので、内容に 従ってATMもしくはネットバンキングでお⽀払いをお願い致します。**

各決済画面に進んだ後は、**ブラウザバックを⾏わないようにしてく ださい。**万が⼀ブラウザバックを⾏った場合、15分間⽀払いが⾏え なくなりますので、15分経過した後、改めてお試し下さい。

①マイページ右上のアイコンにカーソルを合わせると、資格及び競技者登録情報を確認することができます。

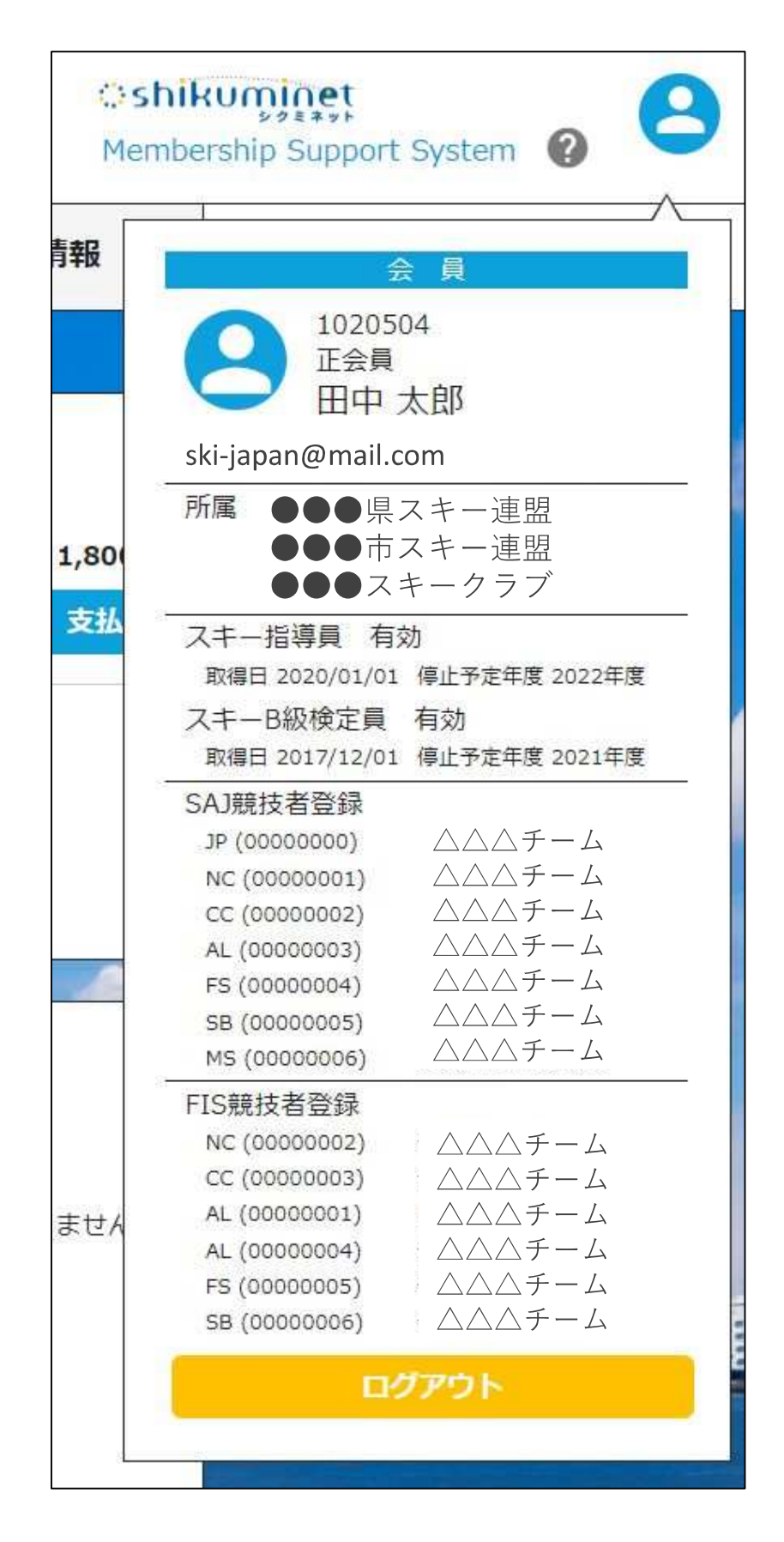

# **操作方法に関するお問い合わせ**

①操作方法に関する質問がある場合は、画面最下部の「お問い合わせ」をクリックして下さい。

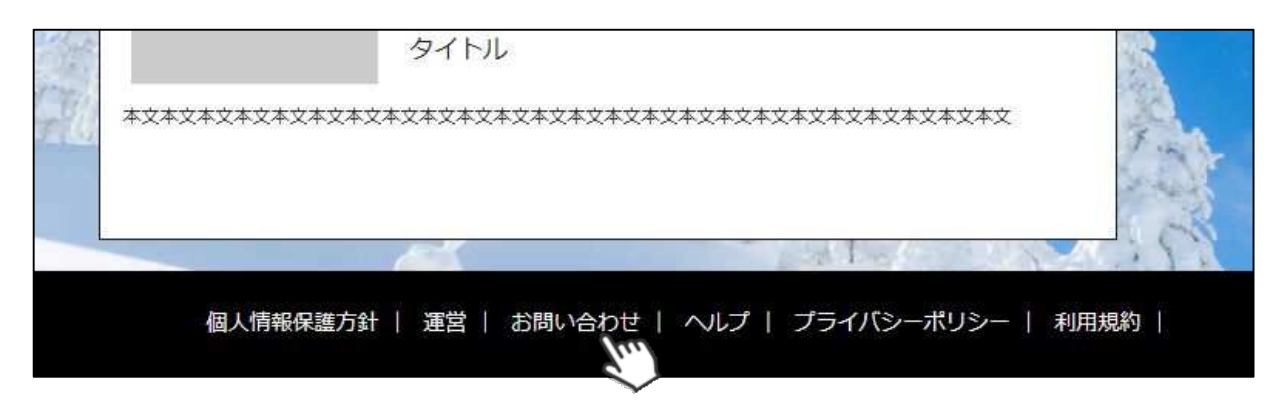

②入カフォームが表示されるので、お問い合わせ区分を選択し、ご質問内容を入力してから 「確認」→「送信」ボタンをクリックして下さい。

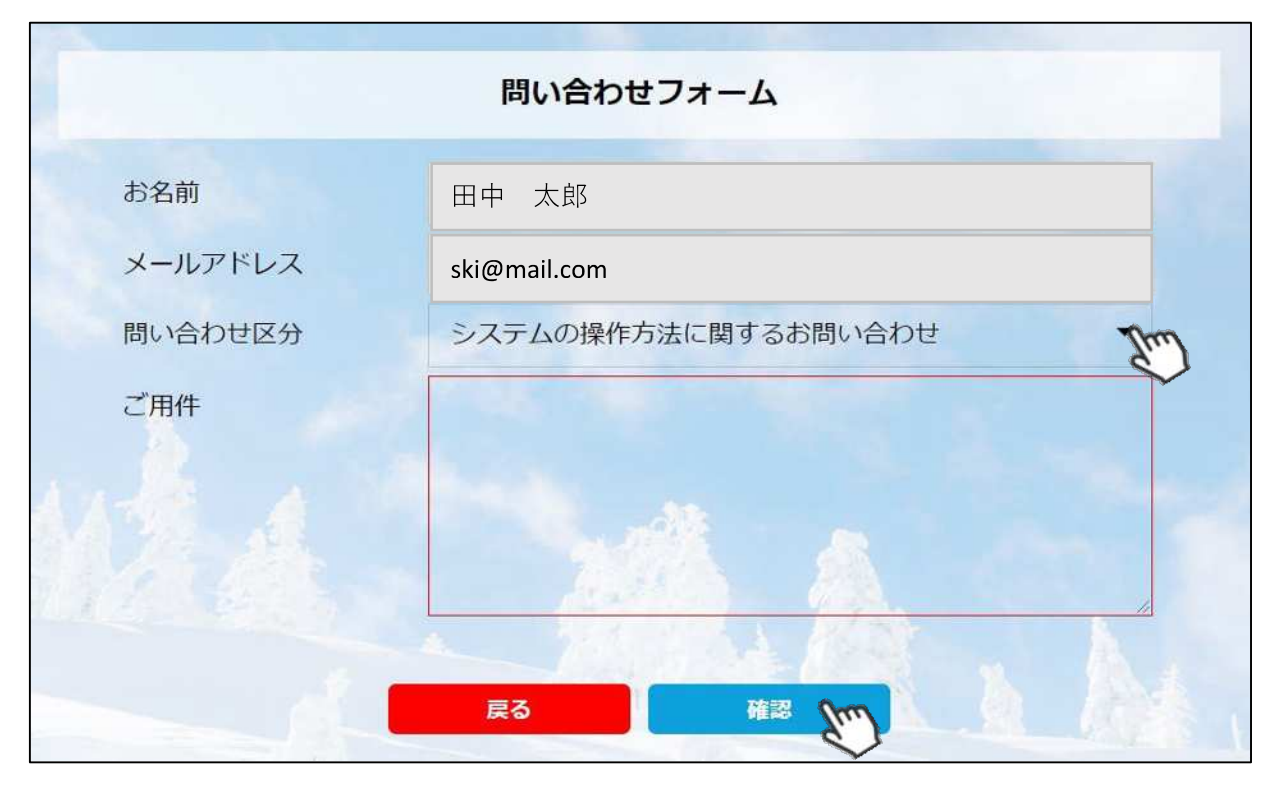

**<問い合わせ区分に関して>**

**◇システムの操作方法に関するお問い合わせ→システムサポートセンターにお問い合わせを送ります ◇所属クラブへの質問→自身が所属するクラブへ問い合わせを送ります**

**◇所属県連への質問→自身が所属する都道府県事務局へ問い合わせを送ります**

**送信して頂いたお問い合わせに関しては、内容を確認後順次返答をお送りさせて頂きます。**